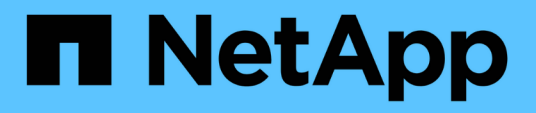

## **Konfigurieren Sie die zertifikatbasierte Authentifizierung**

SnapCenter Software 5.0

NetApp April 04, 2024

This PDF was generated from https://docs.netapp.com/dede/snapcenter/install/task\_export\_ca\_certificates\_from\_snapcenter\_server.html on April 04, 2024. Always check docs.netapp.com for the latest.

# **Inhalt**

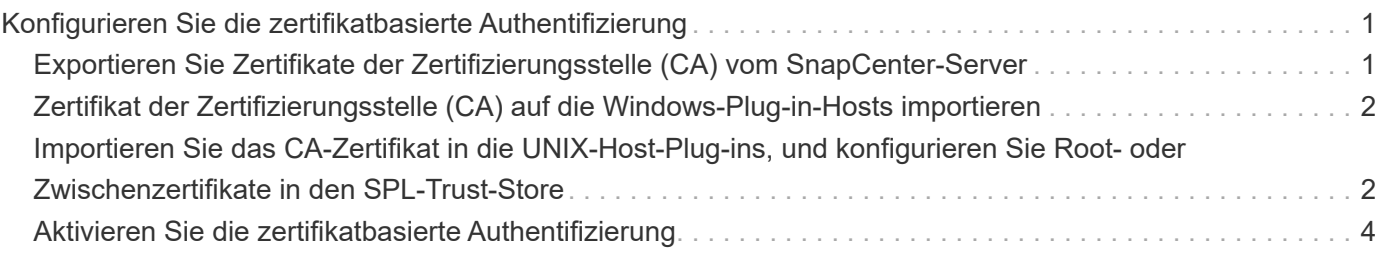

## <span id="page-2-0"></span>**Konfigurieren Sie die zertifikatbasierte Authentifizierung**

## <span id="page-2-1"></span>**Exportieren Sie Zertifikate der Zertifizierungsstelle (CA) vom SnapCenter-Server**

Sie sollten die CA-Zertifikate über die Microsoft Management Console (MMC) vom SnapCenter-Server auf die Plug-in-Hosts exportieren.

#### **Bevor Sie beginnen**

Sie sollten die bidirektionale SSL-Konfiguration vorgenommen haben.

#### **Schritte**

- 1. Gehen Sie zur Microsoft Management Console (MMC) und klicken Sie dann auf **Datei** > **Snapin hinzufügen/entfernen**.
- 2. Wählen Sie im Fenster Snap-ins hinzufügen oder entfernen die Option **Zertifikate** und klicken Sie dann auf **Hinzufügen**.
- 3. Wählen Sie im Fenster Zertifikate Snap-in die Option **Computerkonto** aus und klicken Sie dann auf **Fertig stellen**.
- 4. Klicken Sie Auf **Konsolenstamm** > **Zertifikate Lokaler Computer** > **Persönlich** > **Zertifikate**.
- 5. Klicken Sie mit der rechten Maustaste auf das beschaffte CA-Zertifikat, das für den SnapCenter-Server verwendet wird, und wählen Sie dann **Alle Aufgaben** > **Export** aus, um den Export-Assistenten zu starten.
- 6. Führen Sie die folgenden Aktionen im Assistenten aus.

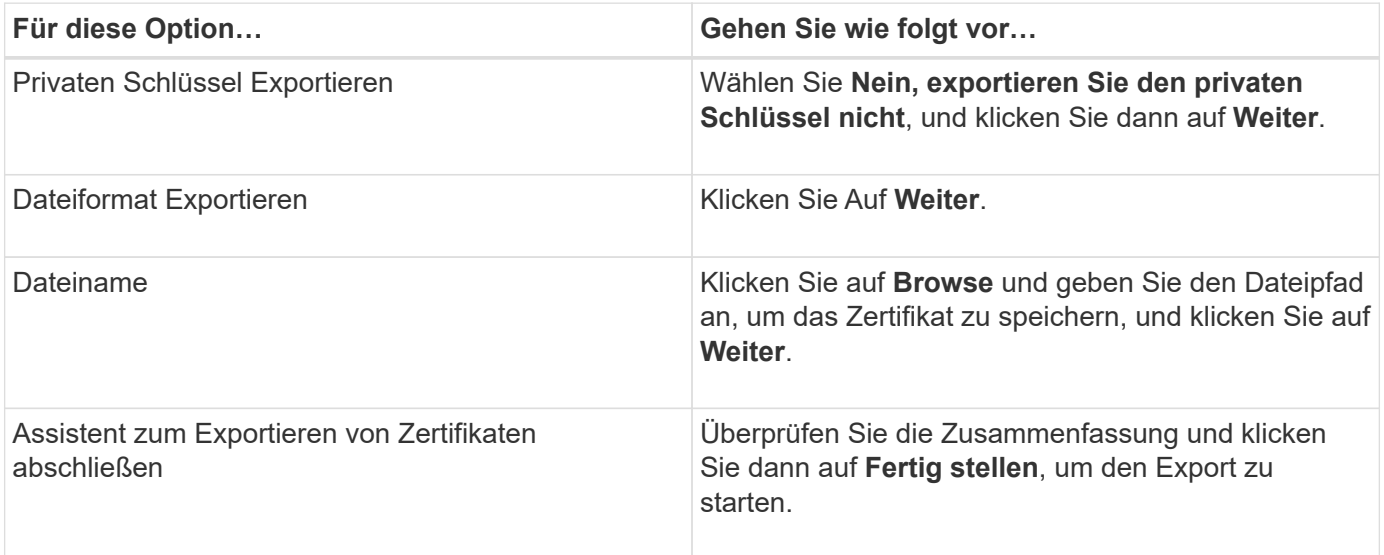

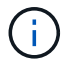

Die zertifikatbasierte Authentifizierung wird für SnapCenter HA-Konfigurationen und das SnapCenter Plug-in für VMware vSphere nicht unterstützt.

## <span id="page-3-0"></span>**Zertifikat der Zertifizierungsstelle (CA) auf die Windows-Plug-in-Hosts importieren**

Um das exportierte SnapCenter-Server-CA-Zertifikat zu verwenden, sollten Sie das zugehörige Zertifikat über die Microsoft-Managementkonsole (MMC) auf die SnapCenter-Windows-Plug-in-Hosts importieren.

#### **Schritte**

- 1. Gehen Sie zur Microsoft Management Console (MMC) und klicken Sie dann auf **Datei** > **Snapin hinzufügen/entfernen**.
- 2. Wählen Sie im Fenster Snap-ins hinzufügen oder entfernen die Option **Zertifikate** und klicken Sie dann auf **Hinzufügen**.
- 3. Wählen Sie im Fenster Zertifikate Snap-in die Option **Computerkonto** aus und klicken Sie dann auf **Fertig stellen**.
- 4. Klicken Sie Auf **Konsolenstamm** > **Zertifikate Lokaler Computer** > **Persönlich** > **Zertifikate**.
- 5. Klicken Sie mit der rechten Maustaste auf den Ordner "Personal" und wählen Sie dann **Alle Aufgaben** > **Import**, um den Import-Assistenten zu starten.
- 6. Führen Sie die folgenden Aktionen im Assistenten aus.

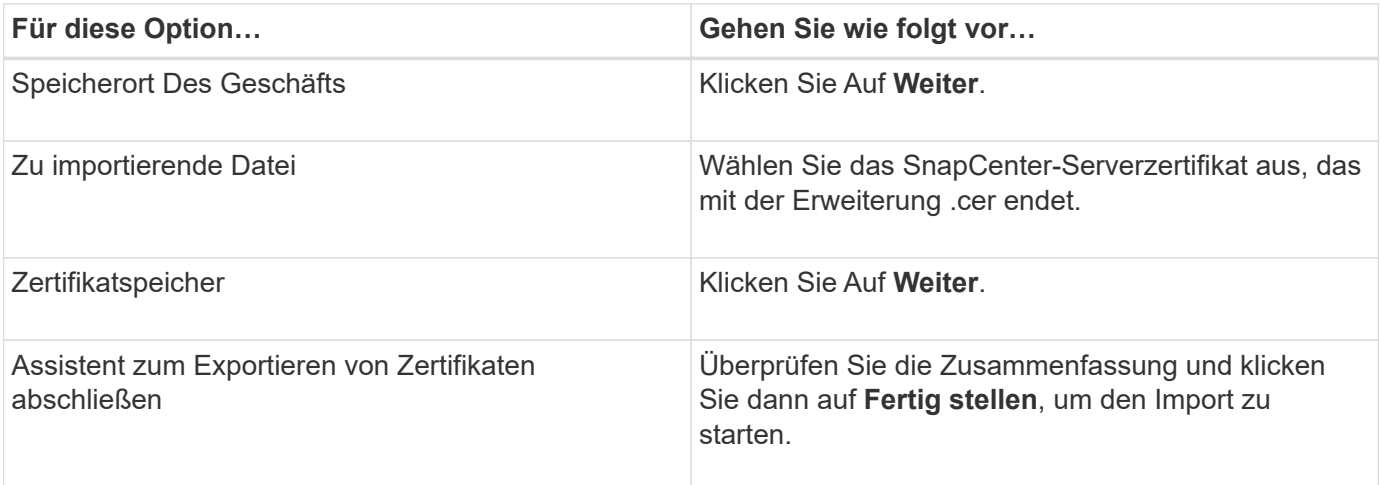

### <span id="page-3-1"></span>**Importieren Sie das CA-Zertifikat in die UNIX-Host-Plug-ins, und konfigurieren Sie Root- oder Zwischenzertifikate in den SPL-Trust-Store**

#### **Importieren Sie das CA-Zertifikat auf die UNIX-Plug-in-Hosts**

Sie sollten das CA-Zertifikat auf die UNIX-Plug-in-Hosts importieren.

#### **Über diese Aufgabe**

- Sie können das Kennwort für den SPL-Keystore und den Alias des CA-Schlüsselpaars verwalten, das gerade verwendet wird.
- Das Passwort für den SPL-Keystore und für das zugehörige Alias-Passwort des privaten Schlüssels muss

identisch sein.

#### **Schritte**

- 1. Sie können SPL Schlüsselspeicher Standardpasswort aus SPL Eigenschaftsdatei abrufen. Es ist der Wert, der dem Schlüssel entspricht SPL\_KEYSTORE\_PASS.
- 2. Ändern Sie das Schlüsselspeicher-Passwort: \$ keytool -storepasswd -keystore keystore.jks
- 3. Ändern Sie das Kennwort für alle Aliase privater Schlüsseleinträge im Schlüsselspeicher auf dasselbe Kennwort, das für den Schlüsselspeicher verwendet wird: \$ keytool -keypasswd -alias "<alias name>" -keystore keystore.jks
- 4. Aktualisieren Sie das gleiche für den Schlüssel SPL\_KEYSTORE\_PASS in spl.properties` Datei:
- 5. Starten Sie den Dienst neu, nachdem Sie das Passwort geändert haben.

#### **Konfigurieren Sie Root- oder Zwischenzertifikate in SPL Trust-Store**

Sie sollten die Stammzertifikate oder Zwischenzertifikate für den SPL-Vertrauensspeicher konfigurieren. Sie sollten das Root-CA-Zertifikat und anschließend die Zwischenzertifizierungszertifikate hinzufügen.

#### **Schritte**

- 1. Navigieren Sie zu dem Ordner, der den SPL-Keystore enthält: /var/opt/snapcenter/spl/etc.
- 2. Suchen Sie die Datei keystore.jks.
- 3. Liste der hinzugefügten Zertifikate im Schlüsselspeicher: \$ keytool -list -v -keystore keystore.jks
- 4. Fügen Sie ein Stammzertifikat oder ein Zwischenzertifikat hinzu: \$ keytool -import -trustcacerts -alias <AliasNameForCerticateToBeImported> -file /<CertificatePath> -keystore keystore.jks
- 5. Starten Sie den Dienst neu, nachdem Sie die Stammzertifikate oder Zwischenzertifikate in den SPL Trust-Store konfiguriert haben.

#### **Konfigurieren Sie das CA-signierte Schlüsselpaar für SPL Trust-Store**

Sie sollten das CA-Schlüsselpaar für den SPL Trust-Store konfigurieren.

#### **Schritte**

- 1. Navigieren Sie zu dem Ordner, der den SPL-Keystore enthält /var/opt/snapcenter/spl/etc.
- 2. Suchen Sie die Datei keystore.jks`.
- 3. Liste der hinzugefügten Zertifikate im Schlüsselspeicher: \$ keytool -list -v -keystore keystore.jks
- 4. Fügen Sie das CA-Zertifikat mit einem privaten und einem öffentlichen Schlüssel hinzu.  $\frac{1}{2}$  keytool -importkeystore -srckeystore <CertificatePathToImport> -srcstoretype pkcs12 -destkeystore keystore.jks -deststoretype JKS
- 5. Listen Sie die hinzugefügten Zertifikate im Schlüsselspeicher auf. \$ keytool -list -v -keystore keystore.jks
- 6. Vergewissern Sie sich, dass der Schlüsselspeicher den Alias enthält, der dem neuen CA-Zertifikat entspricht, das dem Schlüsselspeicher hinzugefügt wurde.
- 7. Ändern Sie das hinzugefügte Passwort für den privaten Schlüssel für das CA-Zertifikat in das Schlüsselspeicher-Passwort.

Standard-SPL-Keystore-Kennwort ist der Wert des Schlüssels SPL\_KEYSTORE\_PASS in spl.properties Datei:

```
$ keytool -keypasswd -alias "<aliasNameOfAddedCertInKeystore>" -keystore
keystore.jks`
```
- 8. Wenn der Alias-Name im CA-Zertifikat lang ist und Leerzeichen oder Sonderzeichen enthält ("\*",","), ändern Sie den Alias-Namen in einen einfachen Namen: \$ keytool -changealias -alias "<OrignalAliasName>" -destalias "<NewAliasName>" -keystore keystore.jks`
- 9. Konfigurieren Sie den Aliasnamen aus dem Schlüsselspeicher in sp1.properties Datei: Diesen Wert mit dem Schlüssel SPL\_CERTIFICATE\_ALIAS aktualisieren.
- 10. Starten Sie den Dienst neu, nachdem Sie das CA-signierte Schlüsselpaar auf SPL Trust-Store konfiguriert haben.

## <span id="page-5-0"></span>**Aktivieren Sie die zertifikatbasierte Authentifizierung**

Führen Sie das folgende PowerShell-Cmdlet aus, um die zertifikatbasierte Authentifizierung für SnapCenter Server und die Windows Plug-in-Hosts zu aktivieren. Bei Linux-Plug-in-Hosts wird die zertifikatbasierte Authentifizierung aktiviert, wenn Sie die bidirektionale SSL-Funktion aktivieren.

• So aktivieren Sie die clientzertifikatbasierte Authentifizierung:

```
Set-SmConfigSettings -Agent –configSettings
@{"EnableClientCertificateAuthentication"="true"} -HostName[hostname]
```
• So deaktivieren Sie die clientzertifikatbasierte Authentifizierung:

```
Set-SmConfigSettings -Agent –configSettings
@{"EnableClientCertificateAuthentication"="false"} -HostName [hostname]`
```
#### **Copyright-Informationen**

Copyright © 2024 NetApp. Alle Rechte vorbehalten. Gedruckt in den USA. Dieses urheberrechtlich geschützte Dokument darf ohne die vorherige schriftliche Genehmigung des Urheberrechtsinhabers in keiner Form und durch keine Mittel – weder grafische noch elektronische oder mechanische, einschließlich Fotokopieren, Aufnehmen oder Speichern in einem elektronischen Abrufsystem – auch nicht in Teilen, vervielfältigt werden.

Software, die von urheberrechtlich geschütztem NetApp Material abgeleitet wird, unterliegt der folgenden Lizenz und dem folgenden Haftungsausschluss:

DIE VORLIEGENDE SOFTWARE WIRD IN DER VORLIEGENDEN FORM VON NETAPP ZUR VERFÜGUNG GESTELLT, D. H. OHNE JEGLICHE EXPLIZITE ODER IMPLIZITE GEWÄHRLEISTUNG, EINSCHLIESSLICH, JEDOCH NICHT BESCHRÄNKT AUF DIE STILLSCHWEIGENDE GEWÄHRLEISTUNG DER MARKTGÄNGIGKEIT UND EIGNUNG FÜR EINEN BESTIMMTEN ZWECK, DIE HIERMIT AUSGESCHLOSSEN WERDEN. NETAPP ÜBERNIMMT KEINERLEI HAFTUNG FÜR DIREKTE, INDIREKTE, ZUFÄLLIGE, BESONDERE, BEISPIELHAFTE SCHÄDEN ODER FOLGESCHÄDEN (EINSCHLIESSLICH, JEDOCH NICHT BESCHRÄNKT AUF DIE BESCHAFFUNG VON ERSATZWAREN ODER -DIENSTLEISTUNGEN, NUTZUNGS-, DATEN- ODER GEWINNVERLUSTE ODER UNTERBRECHUNG DES GESCHÄFTSBETRIEBS), UNABHÄNGIG DAVON, WIE SIE VERURSACHT WURDEN UND AUF WELCHER HAFTUNGSTHEORIE SIE BERUHEN, OB AUS VERTRAGLICH FESTGELEGTER HAFTUNG, VERSCHULDENSUNABHÄNGIGER HAFTUNG ODER DELIKTSHAFTUNG (EINSCHLIESSLICH FAHRLÄSSIGKEIT ODER AUF ANDEREM WEGE), DIE IN IRGENDEINER WEISE AUS DER NUTZUNG DIESER SOFTWARE RESULTIEREN, SELBST WENN AUF DIE MÖGLICHKEIT DERARTIGER SCHÄDEN HINGEWIESEN WURDE.

NetApp behält sich das Recht vor, die hierin beschriebenen Produkte jederzeit und ohne Vorankündigung zu ändern. NetApp übernimmt keine Verantwortung oder Haftung, die sich aus der Verwendung der hier beschriebenen Produkte ergibt, es sei denn, NetApp hat dem ausdrücklich in schriftlicher Form zugestimmt. Die Verwendung oder der Erwerb dieses Produkts stellt keine Lizenzierung im Rahmen eines Patentrechts, Markenrechts oder eines anderen Rechts an geistigem Eigentum von NetApp dar.

Das in diesem Dokument beschriebene Produkt kann durch ein oder mehrere US-amerikanische Patente, ausländische Patente oder anhängige Patentanmeldungen geschützt sein.

ERLÄUTERUNG ZU "RESTRICTED RIGHTS": Nutzung, Vervielfältigung oder Offenlegung durch die US-Regierung unterliegt den Einschränkungen gemäß Unterabschnitt (b)(3) der Klausel "Rights in Technical Data – Noncommercial Items" in DFARS 252.227-7013 (Februar 2014) und FAR 52.227-19 (Dezember 2007).

Die hierin enthaltenen Daten beziehen sich auf ein kommerzielles Produkt und/oder einen kommerziellen Service (wie in FAR 2.101 definiert) und sind Eigentum von NetApp, Inc. Alle technischen Daten und die Computersoftware von NetApp, die unter diesem Vertrag bereitgestellt werden, sind gewerblicher Natur und wurden ausschließlich unter Verwendung privater Mittel entwickelt. Die US-Regierung besitzt eine nicht ausschließliche, nicht übertragbare, nicht unterlizenzierbare, weltweite, limitierte unwiderrufliche Lizenz zur Nutzung der Daten nur in Verbindung mit und zur Unterstützung des Vertrags der US-Regierung, unter dem die Daten bereitgestellt wurden. Sofern in den vorliegenden Bedingungen nicht anders angegeben, dürfen die Daten ohne vorherige schriftliche Genehmigung von NetApp, Inc. nicht verwendet, offengelegt, vervielfältigt, geändert, aufgeführt oder angezeigt werden. Die Lizenzrechte der US-Regierung für das US-Verteidigungsministerium sind auf die in DFARS-Klausel 252.227-7015(b) (Februar 2014) genannten Rechte beschränkt.

#### **Markeninformationen**

NETAPP, das NETAPP Logo und die unter [http://www.netapp.com/TM](http://www.netapp.com/TM\) aufgeführten Marken sind Marken von NetApp, Inc. Andere Firmen und Produktnamen können Marken der jeweiligen Eigentümer sein.